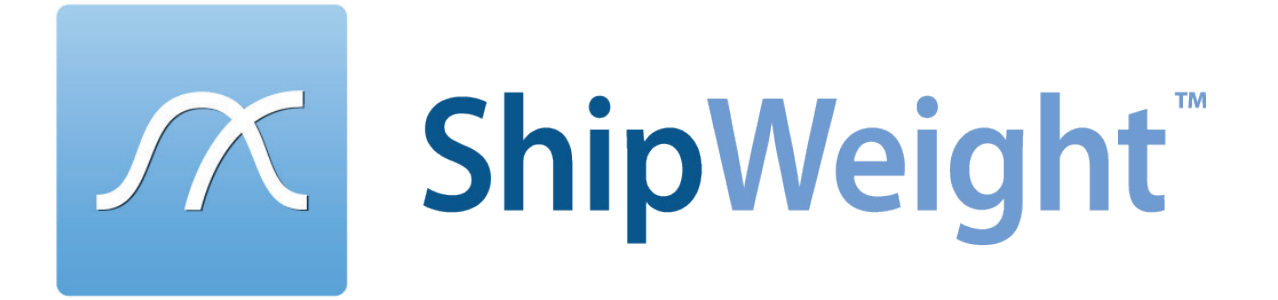

# License Installation Guidance

A network installation allows the use of your software on any number of machines on the same network, but limits the number of simultaneous users of your software.

### **INSTALLATION PROCEDURE**

1. Put CMServer.exe, CMInstall.exe and the ShipWeight.exe.cm file in a directory on the server. Exactly where this directory is located is left up to you. CMServer must have write access to the folder the .cm file is located in. **Note: These files can be found in the "ShipWeight 13" folder on the client machine or alternatively be downloaded from the ShipWeight website.**

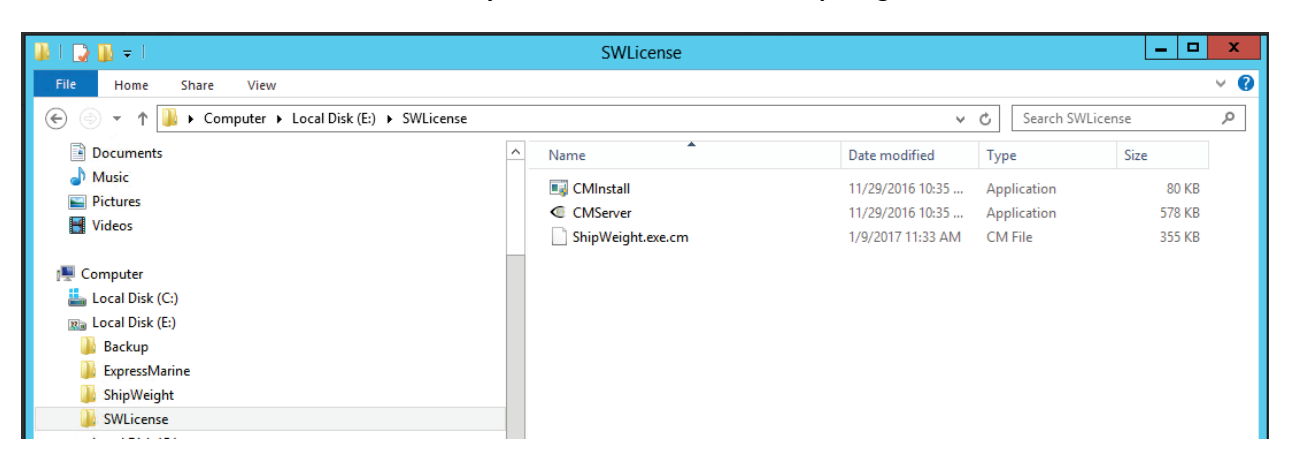

2. Run CMServer.exe with Administrative privileges (right-click on the file and select Run as Administrator). It will display the configuration window.

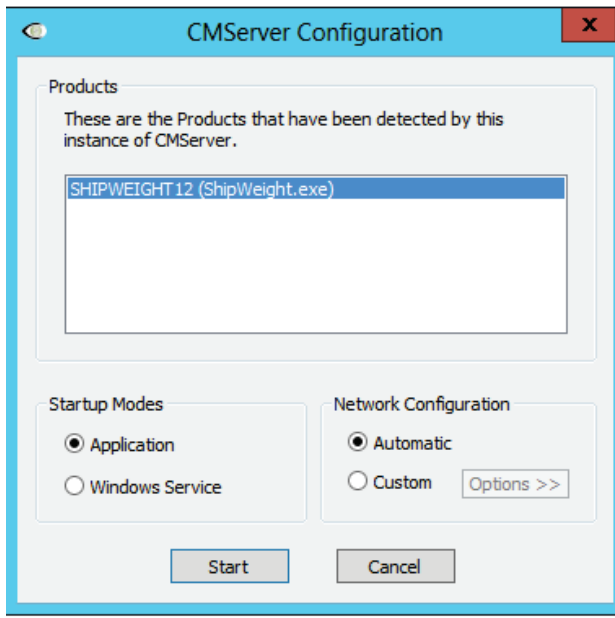

- 3. You will now need to decide whether you want to run CMServer as an application or a service. Some things to consider regarding this choice:
	- An application requires there to be a user logged in on the machine for it to run. This may not always be the case on server machines. If you choose to run CMServer as an application and want to have it start automatically when the user logs in, then you must create a shortcut to CMServer in that user's Startup start menu folder which gives the appropriate command-line parameters to make CMServer start automatically.
	- A service starts automatically when the machine starts and does not require a user to be logged in for it to run. This is now the most common way of running a background task on Windows.
	- Which method is choosen depends on a particular user's needs and requirements. Running CMServer as an application may be the ideal choice initially, while setting up the system, switching to running it as a service when the user has everything set up correctly.

When you have decided how you want to run CMServer select the appropriate option from the Startup Modes section.

- 4. The Network Configuration section allows you to configure the network settings that CMServer will use. In Automatic mode, CMServer will automatically choose the settings based on the best defaults combined with any existing configuration settings. This is the recommended setting. Custom mode allows you to manually specify the IP address and port that CMServer will listen on.
- 5. You are now ready to hit the Start button!

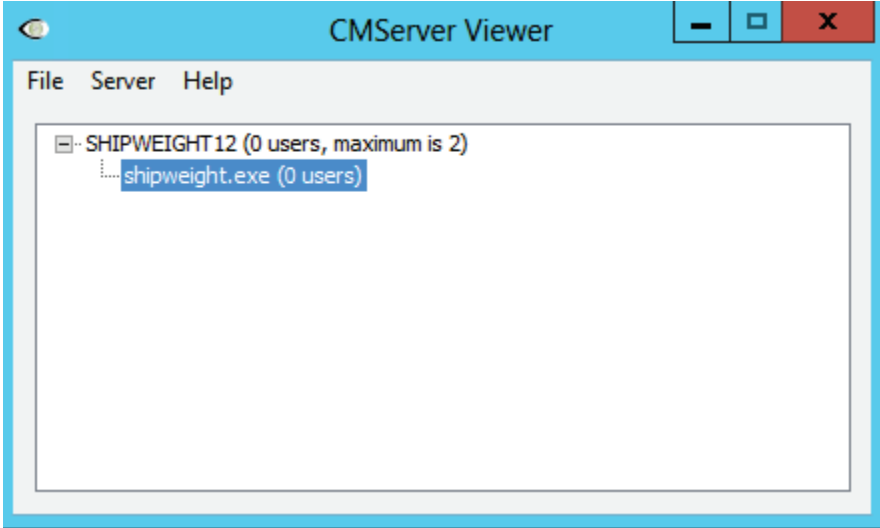

6. If CopyMinder is unable to establish an Internet connection, it will ask you if you wish to activate the software manually. If you choose to do so, you will be given a unique Installation Code and asked to enter a corresponding Activation Code. You need to give us this Installation Code and your License Key so that we can generate an Activation Code for your particular installation. You can generate this Activation Code yourself on another computer which has Internet access by going to primary.copyminder.com/activate or http://secondary.copyminder.com/activate. The web page will respond with an Activation Code. You should enter the Activation Code and the ShipWeight network license server will then run provided it is not moved from its current location. Should you need to move it, you will need to contact us for help in activating it on the new computer.

### 7. Firewalls

Like most server software, CMServer accepts incoming connections by "listening" on a given IP address and port. If the machine running CMServer also has a firewall (including Windows firewall as well as third party firewall software), then the firewall software will need to be explicitly told to allow the incoming connections to get through to CMServer. Likewise, if a firewall exists on a machine between the server machine (the one running CMServer) and the client machines then this will need to be configured too.

CMServer will in most cases offer to automatically configure the firewall. You may accept this or alternatively manually configure the firewall.

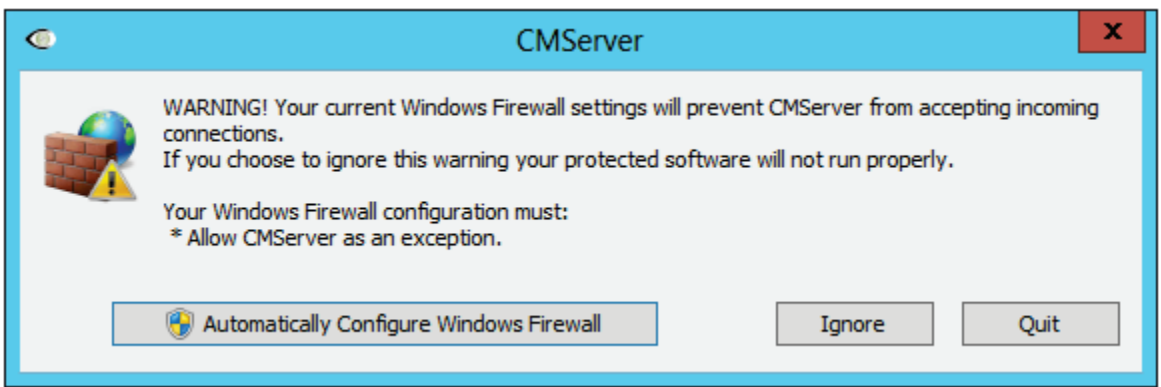

#### IMPORTANT

Failure to correctly configure your firewall(s) could result in the CopyMinder Server being inaccessible by client machines.

## FIREWALL CHECKLIST

- Your firewall(s) must allow both TCP and UDP traffic through to CMServer.
- Your firewall(s) must allow CMServer to accept incoming connections on the IP address and port that you chose when setting up CMServer.

• Clients auto-detect CMServer by performing a **multicast 239.255.219.184** on whichever port you configured CMServer to listen on. Your firewall(s) must not block traffic destined for this address/port, or auto-detection will not work.

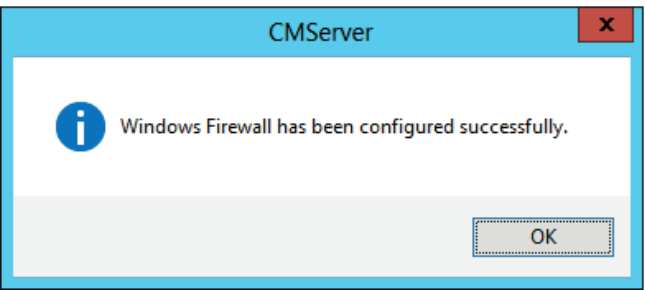

8. Select "Configure as network server" and register ShipWeight License Key

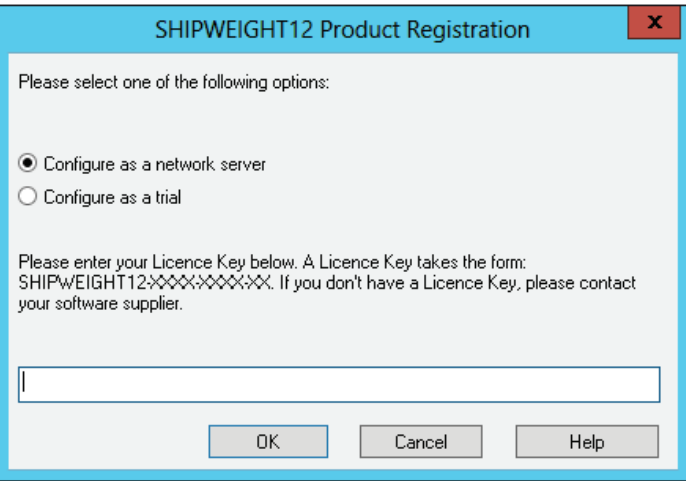

9. On the client side: If the ShipWeight client is installed under a directory with limited access rights, such as the Program Files directory, you will need to run CMInstall – this can be found in the same place as the ShipWeight executable (usually in "Program Files (x86)\ShipWeight 12" folder).

The first time each installation of your software is run, the user will be prompted to specify what type of installation they want. They should choose Configure as a Network Client. In most cases the software will automatically detect the presence of the CopyMinder Network Server and the details will be filled in for them - all they need to do is click OK.

If the server details do not appear in the text field then it may be that the server is not running or that a firewall is blocking communication between the client and server machines. It will usually be preferable to find and resolve the problem that caused the auto-detection to fail, as this problem could also affect the server and client's ability to communicate with each other during protection checks. However, it is possible to manually specify the server details to use, in the form SERVER:PORT, where the SERVER part can either be a hostname or an IP address. For example, OFFICESERVER:10589 or 192.168.1.10:10589.

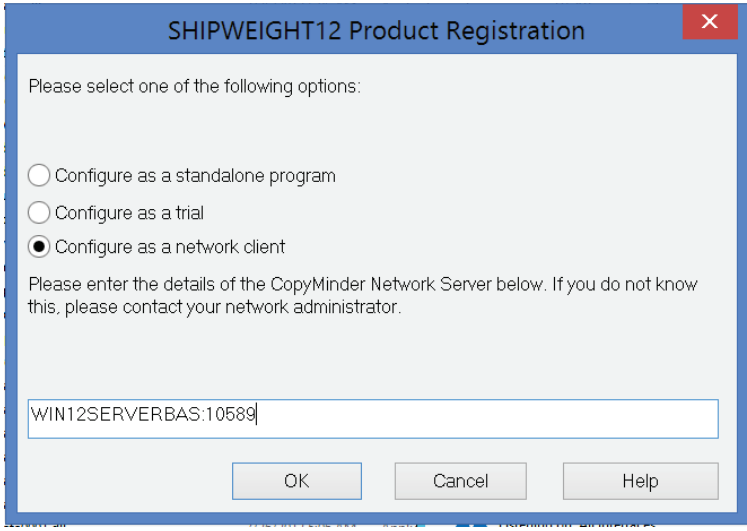

10. When everything is working we recommend to terminate CMServer on the server and restart it as a Windows Service and not an application

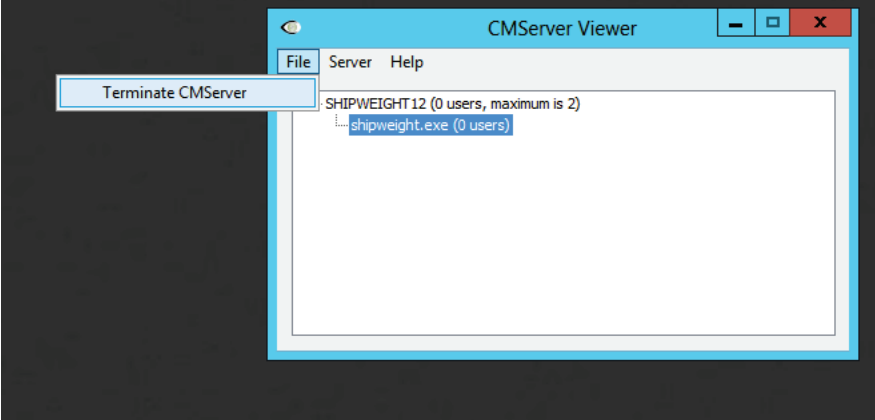

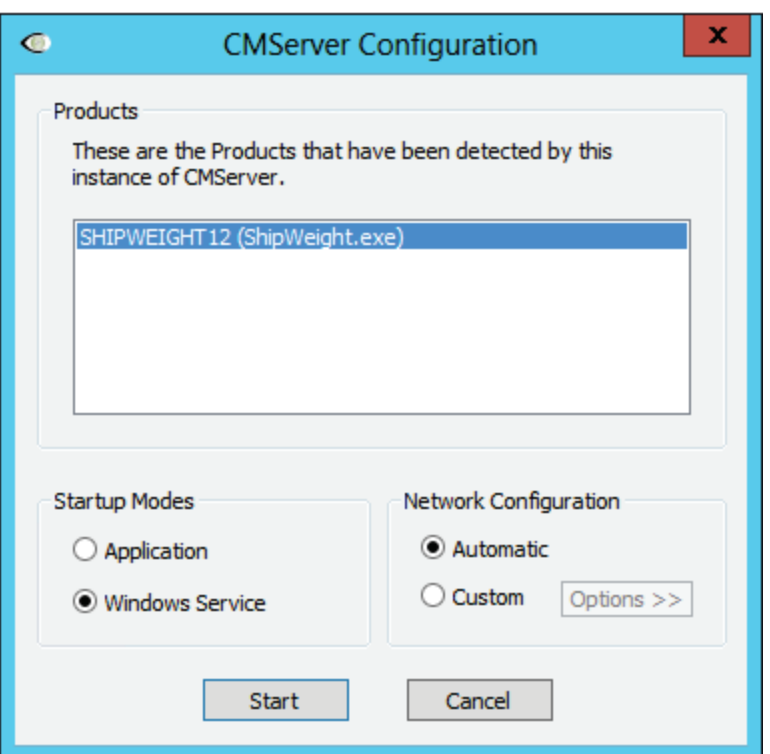